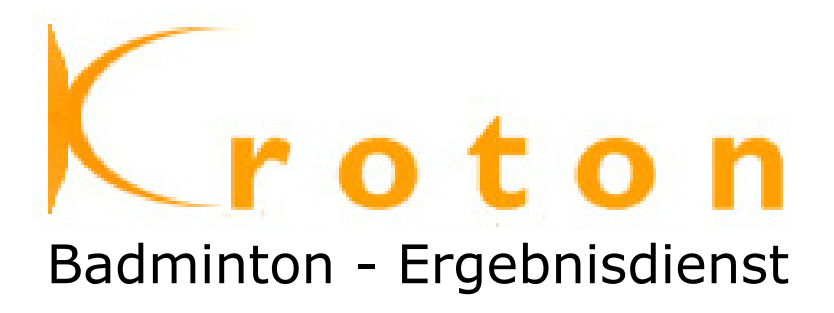

# **HANDBUCH für Funktionäre**

(Stand: 26.08.2007)

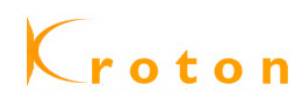

#### Inhaltsverzeichnis:

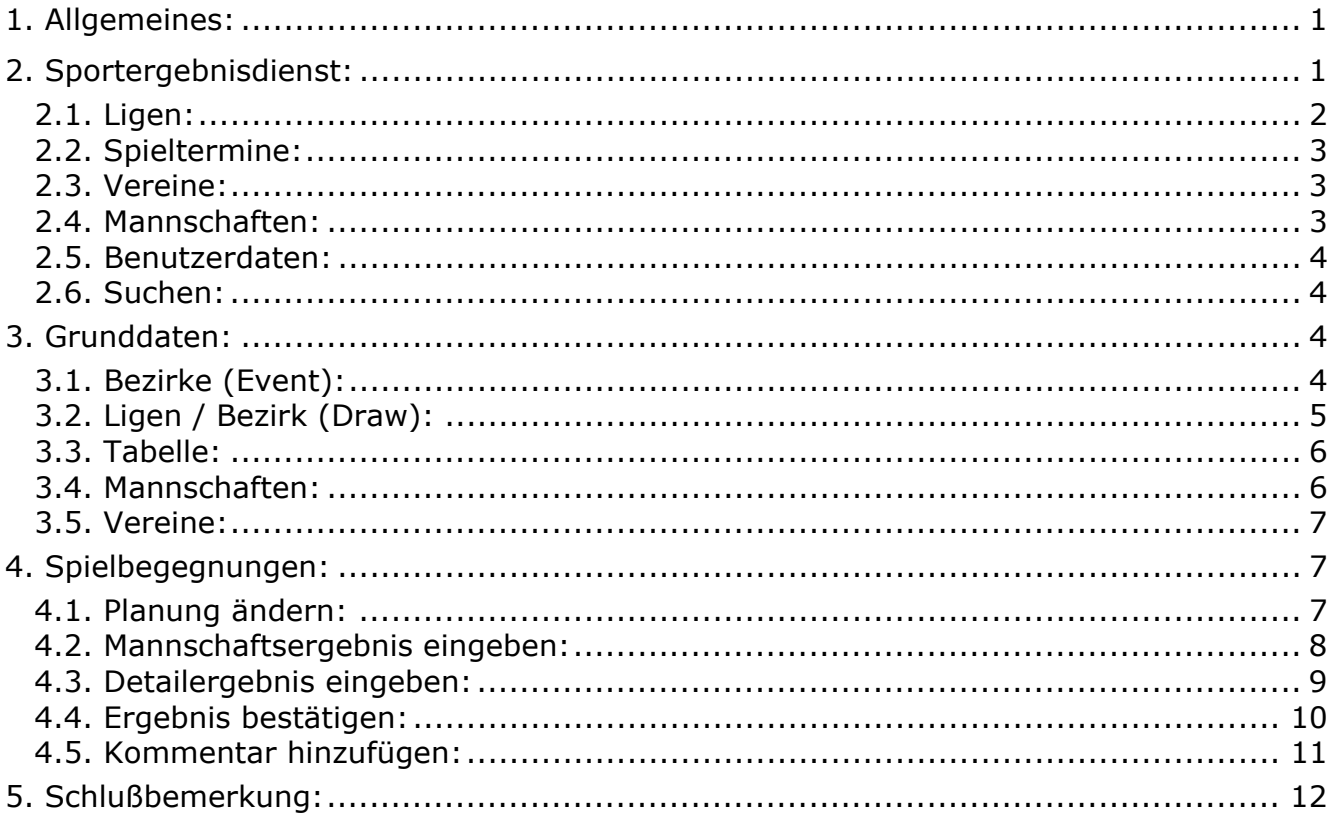

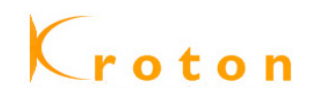

# <span id="page-2-0"></span>**1. Allgemeines:**

Kroton – woher kommt der Name: Der Name des neuen Ergebnisdienstes steht in der Tradition des alten. Das ist zwar nicht auf den ersten Blick erkennbar, aber eine Reise in die Sportgeschichte führt von Milon direkt nach Kroton. Milon von Kroton gilt als einer der größten Sportler der Antike. Crotone liegt in Kalabrien in Süditalien. Dort, so wird berichtet, habe Milon sein Haus auch dem berühmten Mathematiker Pythagoras zur Verfügung gestellt, was eine weitere Verbindung zu Mathematik und Analytik als Grundlagen der Programmierung herstellt. Ausführliches über den sechsfachen Olympiasieger, der als schmächtiges Kind ein Kalb als Trainingsmittel genutzt haben soll. [[findet](http://de.wikipedia.org/wiki/Milon) sich bei [Wikipedia\]](http://de.wikipedia.org/wiki/Milon)

Wie die gewöhnlich gut unterrichtete antike Nachrichtenagentur Strabon & Gellius berichtete, fand auch Milon von Kroton ein betrübliches Ende. Nachdem er in einem tiefen Wald eine Baumwurzel, in der Spaltkeile steckten, um sie vollends zu zerreißen so auseinandergedrückt habe, dass die Keile herausfielen, hätten ihn die Kräfte verlassen. Seine Hände seien eingeklemmt worden und der starke Mann sei am Ende das Opfer wilder Tiere geworden.

Für der Historie weniger Zugeneigte hat Namensgeber Bernd Wessels aber auch eine andere Erklärung des Namens parat. Er hat das folgende - Achtung Fachausdruck - Apronym entworfen: **K**ommunikationssystem für **R**egionale Sp**o**r**t**verbände auf **On**line-Basis

# **2. Sportergebnisdienst:**

Für den neuen Sportergebnisdienst Kroton haben sich neben dem DBV auch die nachfolgend aufgeführten Landesverbände angeschlossen:

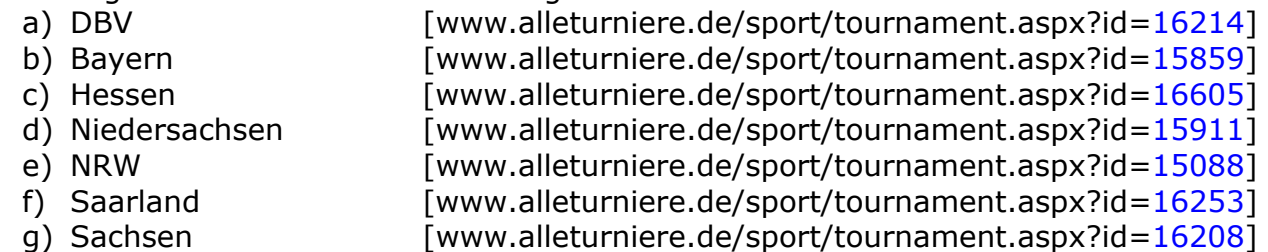

Der Sportergebnisdienst ist über die Internetadresse [www.kroton.de] oder über die direkte Internetadresse [www.alleturniere.de/sport/...id=LV-Nr.] im World Wide Web erreichbar.

Nach Anwahl der entsprechenden Internetadresse wird die Startseite (Organisationsseite) des jeweiligen LV angezeigt:

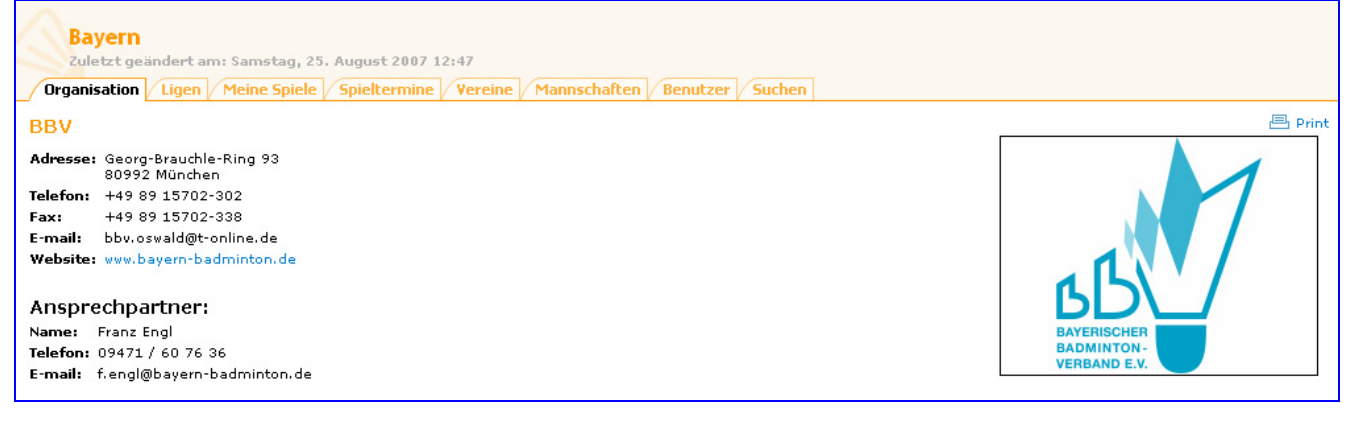

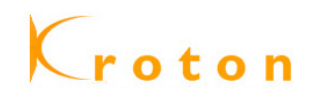

<span id="page-3-0"></span>Ebenfalls auf der Startseite werden die Spieltermine und die Ligen bzw. Bezirke des LV angezeigt:

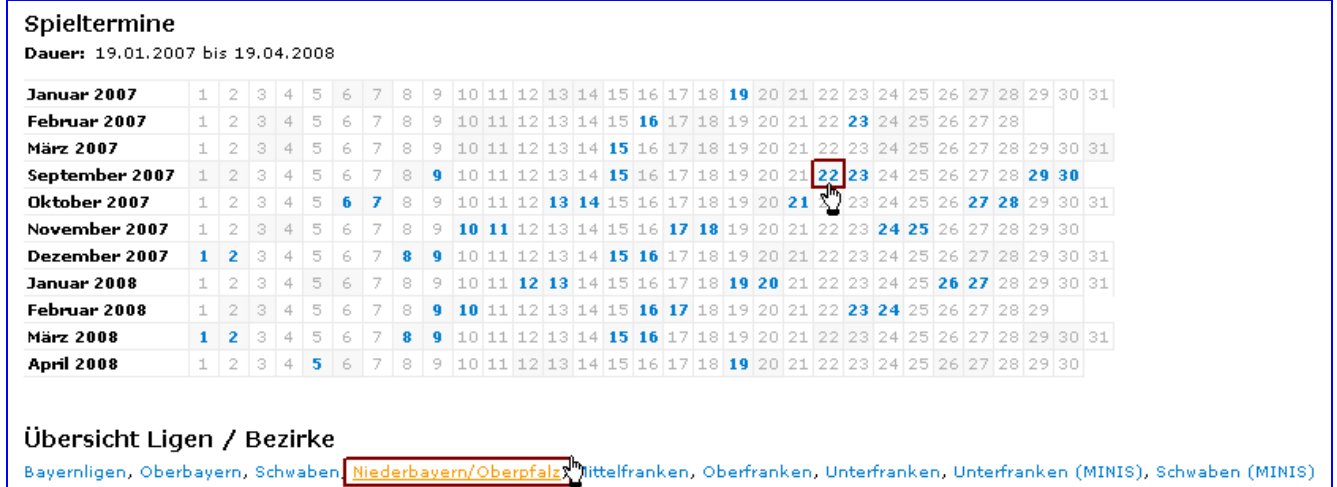

a) Tagesfilter: mit Anwahl des blau markierten Tagesdatums wird die entsprechende Tagesübersicht eingeblendet:

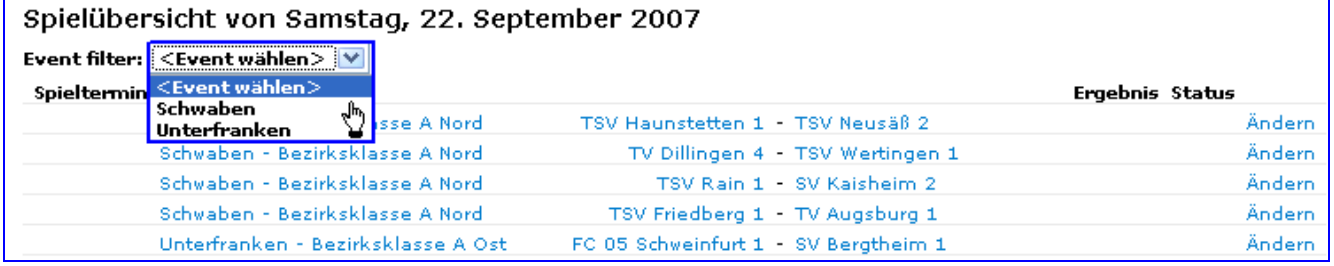

Zur weiteren Einschränkung benützen Sie den [Event filter]. Mit diesem Filter können Sie die Anzeige der Spielpaarungen auf einen einzigen Bezirk (Event) beschränken.

b) Eventfilter: Klicken Sie hingegen auf einen der angezeigten Bezirke, wird Ihnen die jeweilige Bezirksübersicht eingeblendet:

Außerdem sehen Sie rechter Hand weitere Rubriken [Ligen / Spieltermine / Vereine / Mannschaften / Benutzer / Suchen].

# **2.1. Ligen:**

Nach Anwahl der Rubrik (Ligen) erscheint die Übersicht aller Staffeln unseres LV´s:

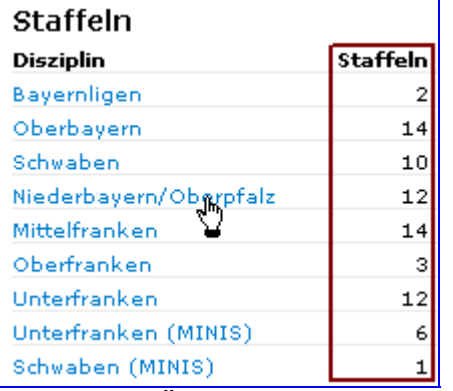

Neben der Übersicht aller Bezirke – die per Link auf die entsprechenden Bezirke verzweigen – sehen Sie die Anzahl der Staffeln im jeweiligen Bezirk (Event).

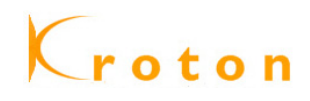

**Emebois Status** 

# <span id="page-4-0"></span>**2.2. Spieltermine:**

Nach Anwahl der Rubrik (Spieltermine) erscheint die Übersicht einer Übersicht, an welchen Tagen Spiele in unserem LV anstehen; der nächst mögliche Spieltag ist dabei vorbelegt:

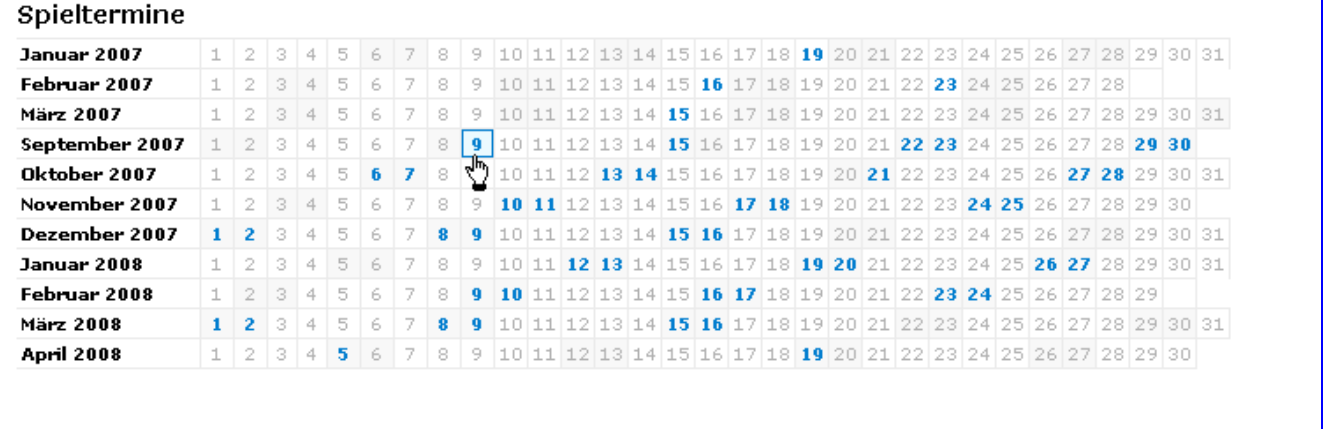

Spielübersicht von Sonntag, 9. September 2007

Spieltermin Staffeln

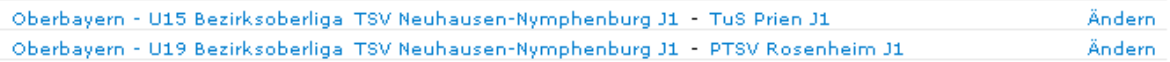

#### **2.3. Vereine:**

Nach Anwahl der Rubrik (Vereine) erscheint die Übersicht aller Vereine in alphabetischer Reihenfolge:

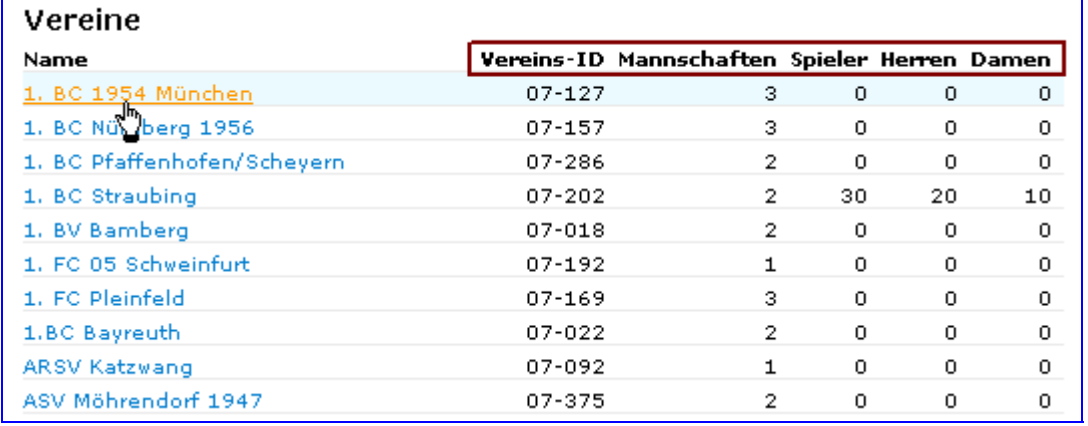

Mit Klick auf den gesuchten Verein können Sie sich die jeweiligen Vereinsdaten anzeigen lassen. Außerdem stehen Ihnen in der Übersicht die wichtigsten Vereinsdaten, wie Vereins-ID, Anzahl der Mannschaften, Spieler, Herren und Damen zur Verfügung. Klicken Sie auf den Vereinsnamen, so wird Ihnen die Vereinseite angezeigt.

## **2.4. Mannschaften:**

Nach Anwahl der Rubrik (Mannschaften) erscheint die Übersicht aller Vereine in alphabetischer Reihenfolge:

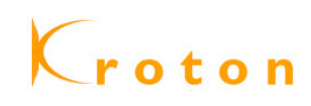

<span id="page-5-0"></span>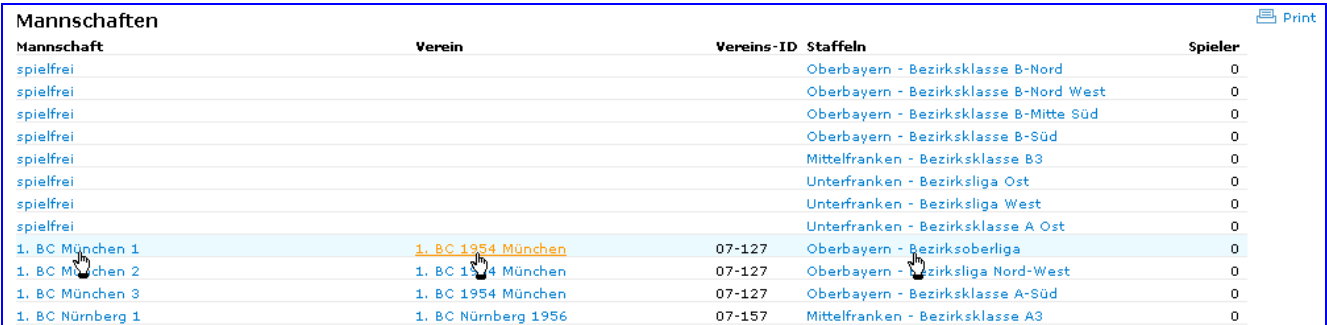

Auch in der Mannschaftsübersicht können Sie auf die gesuchte Mannschaft verzweigen, indem Sie auf den Mannschaftsnamen klicken. Nebenbei können Sie aber auch auf den Verein bzw. auf die angezeigte Staffel (Liga) wechseln.

# **2.5. Benutzerdaten:**

Nach Anwahl der Rubrik (Benutzerdaten) erscheint die Übersicht aller Administratoren:

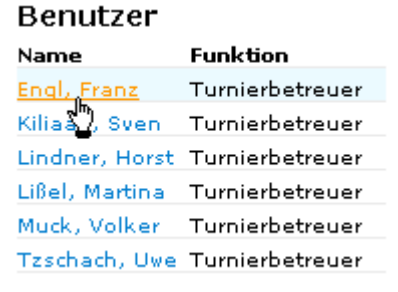

# **2.6. Suchen:**

Nach Anwahl der Rubrik (Suchen) erscheint eine Übersicht, in der Sie nach Eingabe von Suchbegriffen, z. B. "DJK Regensburg" alle Mannschaften des Vereins angezeigt bekommen:

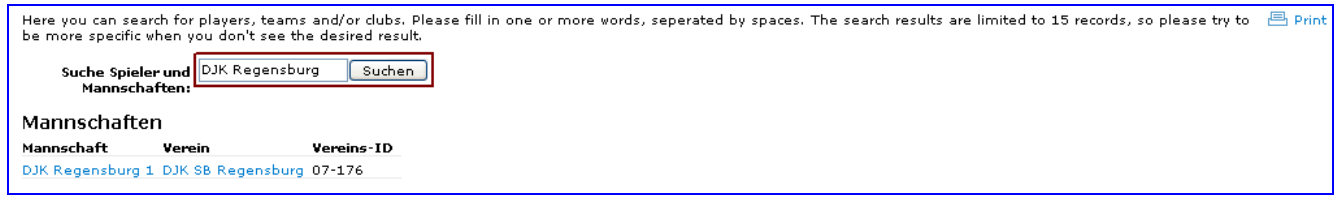

# **3. Grunddaten:**

Für die Arbeit von KROTON war es das erklärte Ziel, möglichst mit einheitlichen Vorlagen die LV-spezifischen Daten in das System überspielen zu können. Bis alle Online-Funktionen zur Verfügung stehen, können die benannten LV-Admins die Daten für die Einspielung an die Systemverwalter übergeben, die diese dann in das System übernehmen. Außerdem sind noch diverse Arbeiten an den Übersetzungstabellen vorzunehmen. Aus diesem Grund wird sowohl der allgemein bekannte, als auch der momentane Begriff in dem Handbuch angegeben, soweit es zum Verständnis notwendig ist.

## **3.1. Bezirke (Event):**

Jeder LV hat für seinen Bereich die Einteilung selbständig nach den regionalen Gegebenheiten vorgenommen. Nach Aufruf der Rubrik [Ligen] wird die entsprechende Seite mit den Staffeln (Ligen/Klassen) angezeigt:

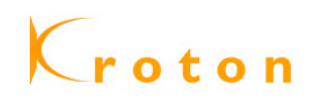

<span id="page-6-0"></span>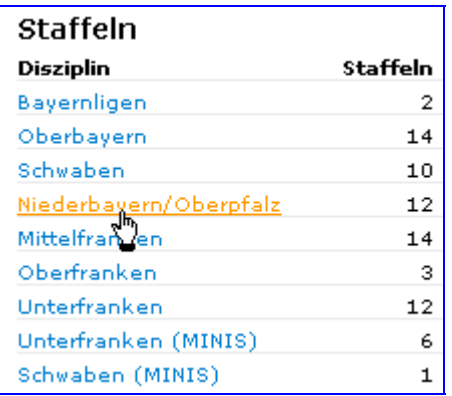

# **3.2. Ligen / Bezirk (Draw):**

Nach Anwahl der ausgesuchten Liga bzw. Bezirk wird die Staffelübersicht angezeigt:

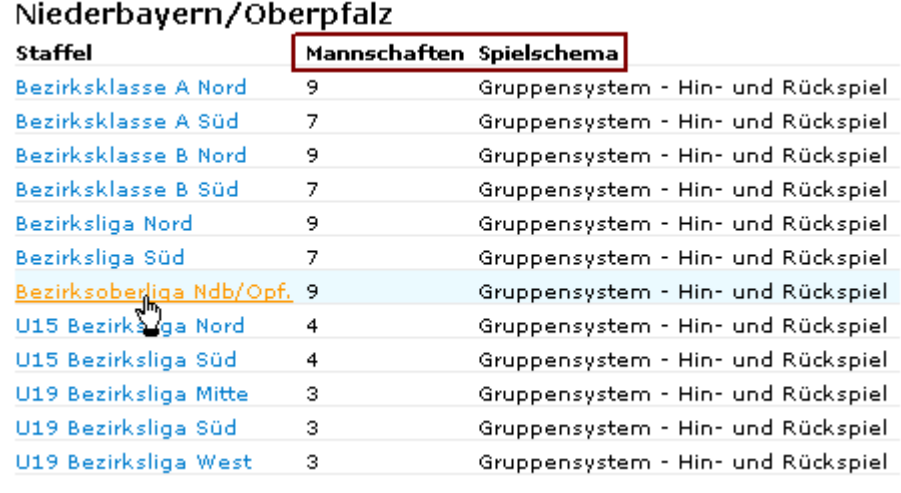

Neben den in dem Bezirk hinterlegten Ligen/Klassen werden weitere Information ausgewiesen; wie Anzahl der Mannschaften und das Spielschema.

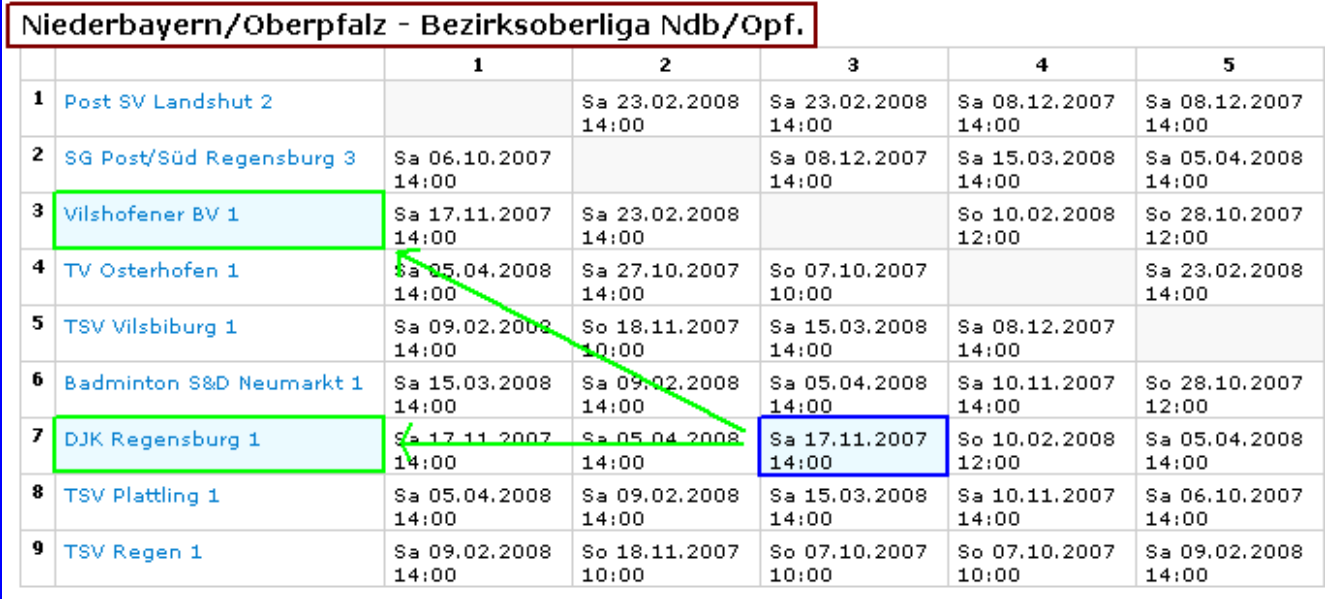

Zur spezifischen Anzeige der Liga/Klasse gelangen Sie, indem die gewünschte Liga angeklickt wird. Am Seitenanfang wird die Kreuztabelle angezeigt:

<span id="page-7-0"></span>In der Kreuztabelle können sie die einzelnen Begegnungen finden, indem Sie mit der Maus über das Feld mit dem Spieltag gehen. Als Ergebnis werden Ihnen die beiden Mannschaften hellblau eingefärbt; siehe hellgrüne Markierung.

Nach der Tabelle (siehe auch 3.3. Tabelle) wird Ihnen dann die Übersicht aller Spiele angezeigt:

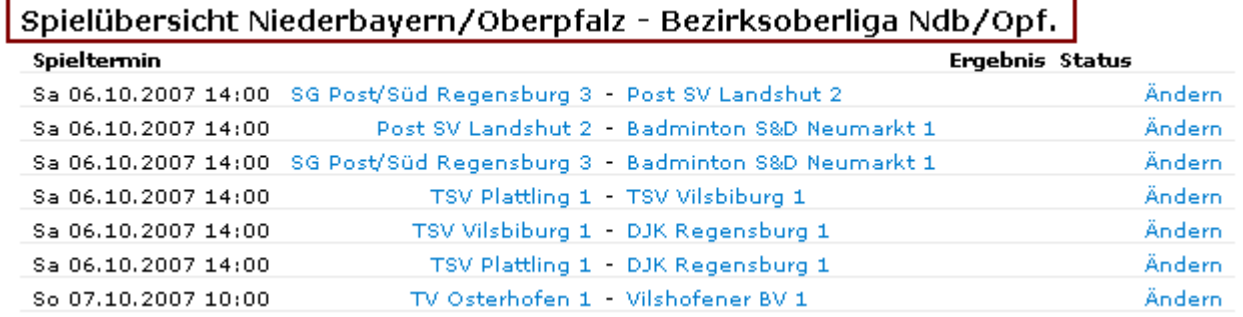

#### **3.3. Tabelle:**

In der Staffelübersicht wird nach der Kreuztabelle die (Spiel-)Tabelle angezeigt. **NEU** ist dabei, dass hier erstmals nur die positiven Punkte – wie bei den meisten Sportarten bekannt – angezeigt werden. Eine Änderung zu der bekannten Anzeige (3 : 5) ist aus systembedingten Gründen nicht möglich. Die Spiele, Sätze und Spielpunkte werden aber wie gewohnt angezeigt:

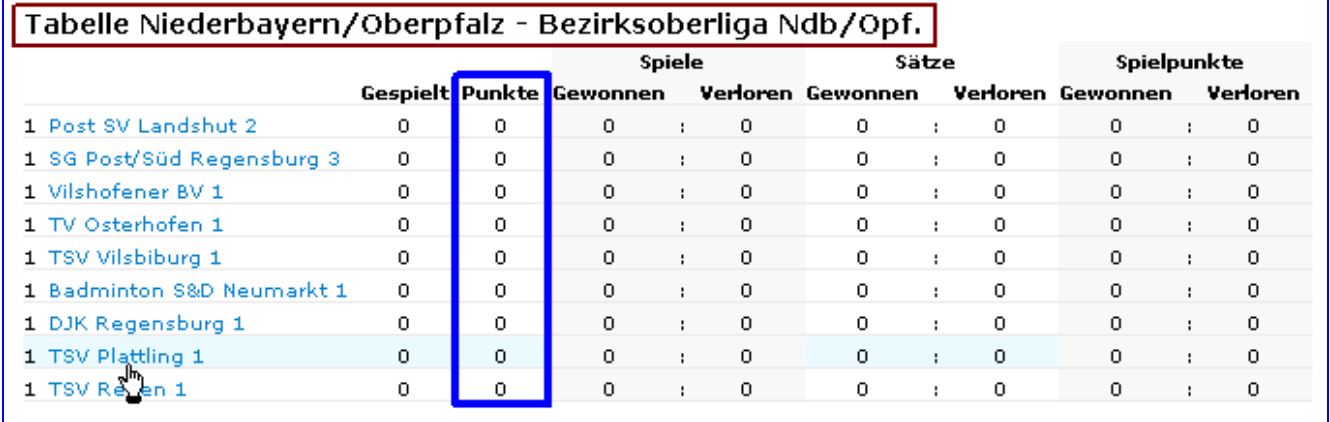

## **3.4. Mannschaften:**

In der Übersicht der Mannschaften werden die folgenden Daten (Spielort, Mannschafts-ID, Verein) gem. Bild angezeigt. Ein Verzweigen mit Anklicken des Vereins ist selbstverständlich möglich. Zudem werden alle Spiele der Mannschaft aufgelistet.

![](_page_7_Picture_66.jpeg)

![](_page_8_Picture_1.jpeg)

<span id="page-8-0"></span>Als Funktionär haben Sie bereits hier die Möglichkeit (je nach zugeteilten ADMIN-Rechten) die Daten der Mannschaft zu bearbeiten bzw. für die Begegnung die folgenden Änderungen vorzunehmen (siehe 4.1. bis 4.5.):

Planung ändern | Mannschaftsergebnis eingeben | Detailergebnis eingeben | Ergebnis bestätigen | Kommentar hinzufügen

#### **3.5. Vereine:**

Nach Anwahl des Vereinsnamens wird nun die nachfolgende Übersicht eingeblendet:

![](_page_8_Picture_67.jpeg)

Hier sehen Sie alle relevanten Daten des Vereins; beginnend mit der Vereins-ID, der Adresse und dem Ansprechpartner, inkl. der Telefon- Faxnummer(n) und E-Mail-Adresse – sofern vorhanden bzw. angegeben. Ebenfalls finden Sie hier eine Übersicht aller gemeldeten Mannschaften (Aktive, Jugend, Schüler). Im Anschluß finden Sie auch wieder die Spieleübersicht des Vereins.

# **4. Spielbegegnungen:**

Zur Bearbeitung der Spiele müssen Sie die Begegnung aufrufen; dazu haben Sie wie bereits in den vorher beschriebenen Kapiteln verschiedene Möglichkeiten.

## **4.1. Planung ändern:**

Nach Aufruf der zu ändernden Begegnung – siehe Screenshot:

![](_page_8_Picture_68.jpeg)

![](_page_9_Picture_1.jpeg)

<span id="page-9-0"></span>![](_page_9_Picture_61.jpeg)

Damit können Sie – je nach LV / Zuteilung der ADMIN-Rechte – folgende Daten ändern:

- a) Heimrecht tauschen
- b) Spielort ändern
- c) Geplante Spielansetzung ändern

Nach Durchführung der gewünschten Änderung müssen Sie die Aktion mit dem Button [Speichern] abschließen, um dies dauerhaft zu ändern.

#### **4.2. Mannschaftsergebnis eingeben:**

Zur Eingabe des Mannschaftsergebnisses rufen Sie die gewünschte Begegnung auf:

![](_page_9_Picture_62.jpeg)

wählen Sie den Gewinner aus und geben das entsprechende Ergebnis über die Auswahlfelder ein:

![](_page_9_Picture_63.jpeg)

Nach Durchführung der Eingaben müssen Sie die Ergebniseingabe mit dem Button [Speichern] abschließen.

<span id="page-10-0"></span>**HINWEIS:** Ein Speichern vor dem angesetzten Spieltag ist außer bei abgesagten Spielen nicht möglich!

Außerdem wird bei einer Falscheingabe rechts außen ein Hinweis-Text eingeblendet:

![](_page_10_Picture_4.jpeg)

Zudem werden alle Eingaben bzw. Änderungen protokolliert und sind entsprechend ausgewiesen:

![](_page_10_Picture_59.jpeg)

# **4.3. Detailergebnis eingeben:**

Für die Eingabe der Detailergebnisse müssen die Spielerbestandslisten und / oder die Vereinsranglisten ins System eingespielt worden sein.

![](_page_10_Picture_60.jpeg)

a) Spielerliste:

Sollte nur die Spielerliste importiert worden sein, müssen die Spieler mit dem Button [Spieler hinzufügen] einmalig der Mannschaft zugeordnet werden:

![](_page_11_Picture_1.jpeg)

<span id="page-11-0"></span>![](_page_11_Picture_79.jpeg)

Nach Auswahl und Bestätigung mit [OK] steht der Spieler/in zur Auswahl für die Mannschaft zur Verfügung – dies entspricht in etwa der Abgabe der Vereinsrangliste. => die Sortierung nach Männer und Frauen ist in Arbeit!

b) Vereinsranglisten:

Sollte die Vereinsrangliste abgegeben und in das System eingespielt worden sein, kann der Punkt [Spieler hinzufügen] entfallen und die Detaileingabe kann sofort durchgeführt werden.

Nach Eingabe der Spieler/innen wählen Sie den Gewinner aus – aus Auswahlmaske -

![](_page_11_Figure_7.jpeg)

und geben das Einzel-Ergebnis ein:

![](_page_11_Figure_9.jpeg)

**HINWEIS:** In den nächsten Tagen sollte hier noch die Funktionalität hinterlegt werden, dass die Plausibilität bzgl. Gewinner und verkürzter Eingabe des Ergebnisses "-11" zur automatischen Vervollständigung des Ergebnisses ausreichend ist.

#### **4.4. Ergebnis bestätigen:**

Bei der Ergebnisbestätigung wird neben der Spielpaarung das Ergebnis und – falls eingegeben – das Detailergebnis angezeigt:

<span id="page-12-0"></span>![](_page_12_Picture_38.jpeg)

Zur Ergebnisbestätigung muß die Aktion nur mit dem Button [Speichern] abgeschlossen werden.

## **4.5. Kommentar hinzufügen:**

Selbstverständlich kann zu jeder Begegnung sowohl der Verein, als auch der Staffelleiten einen Kommentar eingeben:

![](_page_12_Picture_39.jpeg)

Der eingegebene Kommentar wird sowohl bei "Kommentar", als auch bei den "Änderungen" mit den wichtigsten Daten angezeigt:

<span id="page-13-0"></span>![](_page_13_Picture_49.jpeg)

# **5. Schlußbemerkung:**

Dieses Handbuch ist mit dem programmierten Stand vom 26.08.2007 von Franz Engl (LV BAYERN) erstellt worden. Leider sind bis zum Redaktionsschluß der Version 1.0a noch nicht alle Funktionen und Programmierungen im System hinterlegt worden; zudem wurden manche Funktionen von den teilnehmenden LV´s unterschiedlich definiert und entsprechend den Vorgaben der LV unterschiedlich programmiert worden.

In den nächsten Tagen und Wochen werden sicherlich einige Seiten bzw. Funktionen noch an die Bedürfnisse der teilnehmenden LV´s angepasst bzw. die Programmierungen fertiggestellt. Deshalb können sich für den User zwischen der Internetversion und dem vorliegenden Handbuch kleinere Unterschiede ergeben. Bei größeren Änderungen bzs. Systemeinspielungen werde ich dieses Handbuch an die Gegebenheiten des Systems anpassen und allen LV´s zur Verfügung stellen.